## **IT Helpdesk**

## **How-to Add a Signature to Outlook Emails**

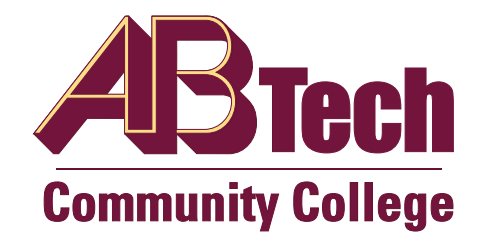

## **How to Add a Signature to Outlook Emails**

- 1. Log into your account and click the gear in the top right to open settings.
- 2. A menu will open on the right. Click "Mail" located near the bottom.
- 3. A new menu opens on the left. Locate "Email signature" under the "Mail" section and in the "Layout" tab.
- 4. In the "Email signature" menu you can now select options for your signature as needed. In the text box you can type the message you would like to be included as a signature.
- 5. Once you have finished creating a signature simply click "Save" near the top of the page.

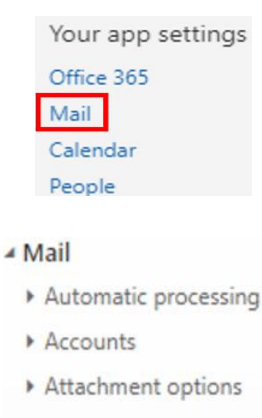

හි

▲ Layout

Conversations

Email signature

X Discard **El** Save Email signature Automatically include my signature on new messages I compose Automatically include my signature on messages I forward or reply to U AA A A A E E  $\blacktriangle$  $\mathbf{B}$ I Enter your signature message here